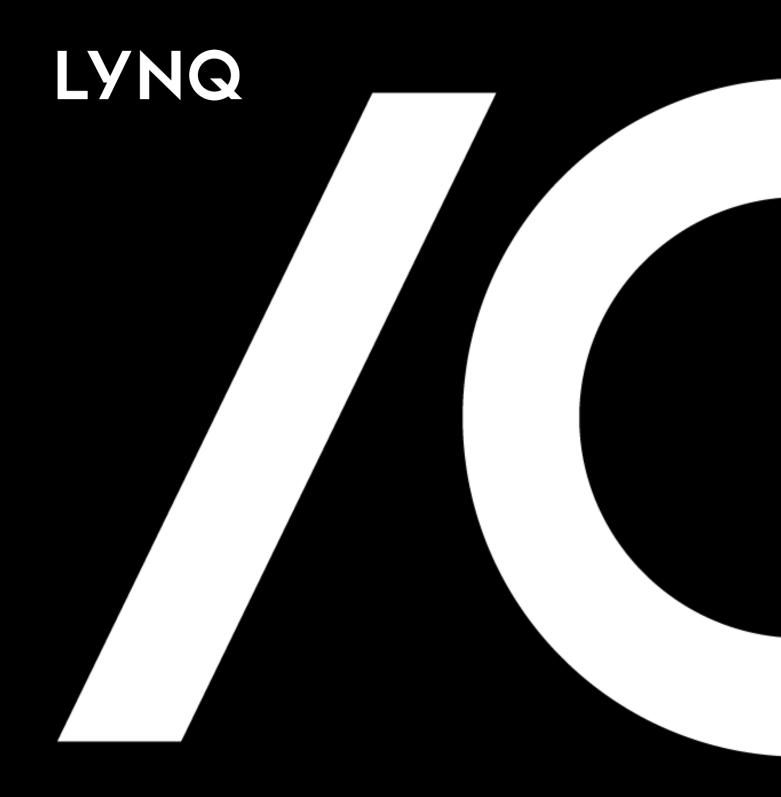

# Factory Automation Guide

## LYNQ Contents

| Factory Automation Overview     | .3  |
|---------------------------------|-----|
| System Requirements             | .4  |
| The Concept of Automation       | .5  |
| Enabling Factory Automation     | .6  |
| Configuring Automated Resources | . 7 |
| Understanding Signals           | .8  |
| Resource Status Signal          | .9  |
| Task Start/Stop Signal1         | 10  |
| Task Good Quantity Signal       | 11  |
| Task Scrap Quantity Signal      | 12  |
| Task Status Signal              | 13  |
| Creating Signals                | 14  |
| Resource Status Signal          | 15  |
| Task Start/Stop Signal          | 16  |
| Task Good Quantity Signal       | 17  |
| Task Scrap Quantity Signal      | 18  |
| Task Status Signal              | 19  |
| Understanding Processors        | 20  |
| Scheme Definition               | 21  |
| Task Locator                    | 22  |
| Resource Status Processor       | 24  |
| Task Start/Stop Processor2      | 25  |
| Task Good Quantity Processor2   | 26  |
| Task Scrap Quantity Processor2  | 28  |
| Task Status Processor3          | 30  |
| Enabling Default Processors     | 31  |
| Creating Custom Processors      | 32  |
| Factory Automation Examples     | 34  |
| Automating Resource Status      | 35  |
| Automating Task Start/Stop3     | 38  |
| Automating Good Quantity        | 42  |
| Automating Scrap Quantity4      | 45  |
| Automating Task Status4         | 18  |
| Factory Automation Simulation   | 51  |
| Monitoring Live Data            | 52  |
| Error Handling                  | 54  |
| Correcting Invalid Errors       | 56  |
| Correcting Accept Errors        | 57  |
| Alerts                          | 58  |
| Troubleshooting5                | 59  |

140+ Industrial Drivers
LYNQ supports 140+
industrial drivers out of
the box.

#### **OEE**

Automation increases the accuracy of overall equipment effectiveness with minimal human interaction.

#### **Realtime Posting**

Post machine data instantly to your ERP/PLM system.

### **Factory Automation Overview**

With over <u>140 industrial drivers</u> to the most common PLC/IO devices including Allen Bradley, GE, Honeywell, Mitsubishi, Siemens and more. LYNQ provides the platform to support factory digitalisation by connecting machines to read data automatically into LYNQ. Manual and hybrid data capture methods are also supported using the workbench and timesheet features.

Automated data collection allows manufacturers to:

- Improve visibility across manufacturing operations
- Improve effectiveness
- Reduce cost of production
- Reduce time to market
- Increase factory performance
- Gain competitive advantage

LYNQ's factory automation solution provides controlled management of machine data including error handling; live or controlled data posting to ERP/PLM systems; data collection from multiple geographical facilities; data historian and supports these features and capabilities:

- Active job or multiple jobs
- Good parts count including serial numbers, weight etc
- Scrap parts count including scrap reasons codes etc
- Machine status including downtime, breakdown etc.
- Job completion status
- Real-time OEE/OLE/TEEP visibility
- Alerting and production issues assignment
- Real-time ERP WIP integration
- Intelligent error handing
- Generation of time-series data for conditional monitoring

It is important to note that this feature guide does not cover the setup and maintenance requirements for the PLC or IO device and/or the OPC server. Configuration of these hardware and software devices will be completed by a recommended industrial engineer.

Within this feature guide, you will learn:

- System requirements to support factory automation
- How to enable factory automation
- How to create automated devices
- How to configure signals and processors
- How to configure automation examples
- How to use the factory automation simulator
- How to monitor a live automated environment
- How to resolve dataflow errors
- How to setup alerts for monitoring automation errors
- How to troubleshoot failures

#### The Solution

Factory Automation combines hardware and software to create a unique solution.

#### **System Requirements**

Read the System Requirements for OPC Server specifications.

#### **Device Licenses**

Automated device licenses can be purchased separately.

### System Requirements

Factory automation is entirely dependent on the infrastructure illustrated in the Factory Automation Topology Diagram. You must have LYNQ implemented to utilise factory automation.

Factory Automation Topology Diagram

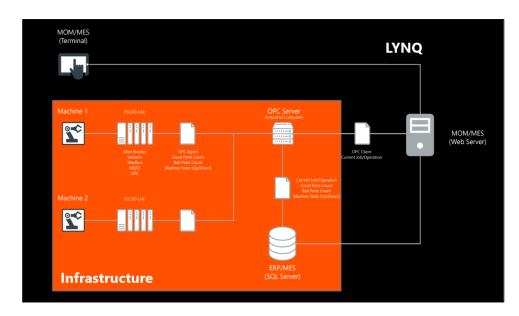

Before configuring automated devices in LYNQ, the following pre-requisites must be completed outside of LYNQ.

- Factory floor digitalised to a level where machine data is available on PLC/IO (provided and supported by end user)
- LYNQ machine connectivity middleware (OPC Server) is installed, connected to machine, and configured to log machine data in format of tag-value (provided and supported by LYNQ)

To automate equipment, an automation suite is required which differs to the named resource license. Suites provide access to collections of industrial drivers, which make it possible for LYNQ to connect to the most common PLC/IO devices used in the manufacturing industry.

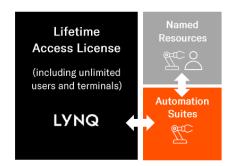

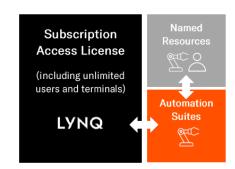

To implement factory automation, refer to the following documents

- LYNO System Requirements
- Licensing Guide

#### **Data Logging**

LYNQ combines the data logged by the OPC server to active jobs running in LYNQ.

#### Real-Time Analysis

When the Factory
Automation feature is
correctly configured and all
components of the
infrastructure are working
seamlessly you will be able
to see the data from your
automated devices appear
in LYNQ. Quantity, Scrap
and Status related Data
coming into LYNQ will be
updated on the Workbench
and on all other live status
screens in real-time.

#### **Transaction Review**

All posted Factory
Automation Transactions
will appear in the
Transaction Review screen
and will be set to the
approval status based on
the default approval status
specified in Transaction
Rules (Advanced Settings).
These transactions will still
need to go through your
standard approval process
to be posted to your ERP
application.

### The Concept of Automation

Factory automation in LYNQ has a simple concept. The Data Flow Diagram illustrates the overall factory automation solution. The orange columns (Infrastructure) illustrate the flow of data between the various hardware and software components before reaching LYNQ. The green columns (LYNQ) illustrate the flow of data once the data has reached LYNQ.

#### Data Flow Diagram

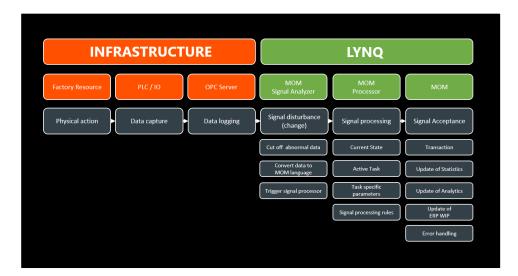

It is important that all these aspects of the factory automation solution are understood and configured correctly. To successfully adopt automation in your factory, you will require a resource, such as an Industrial Engineer that is sufficiently skilled to maintain your factory network including PLC/IO devices and the OPC Server hardware and software. Note: LYNQ can only take responsibility for the support and maintenance of its own software.

Whilst this guide demonstrates how connected machines can be automated, automation may also be used for employee resources.

#### For example:

- To automatically start/end an employee's day with RFID
- To automatically report quantity for an employee with RFID
- To automatically report quantity when an employee drops production into a box where the box is equipped with Sensor and IO Device

#### Intervals

Interval settings can be adjusted as required to suit the requirements of your factory. However, setting these values to very low numbers may place additional load on your infrastructure in high data volume environments. Fine tune these settings for optimal performance.

#### Polling Interval

The polling interval determines how frequently data will be read in the factory automation database to LYNQ.

#### **Data Buffer Interval**

The data buffer interval determines how frequently the processor will translate machine data into LYNQ transactional data.

#### Transaction Interval

The transaction generation interval determines how frequently LYNQ will generate transactions that can be approved and posted to the ERP system. Transactions will appear in the Transaction Review Screen. Note, this setting also applies to events performed in the Workbench and when using the REST API feature.

### **Enabling Factory Automation**

By default, factory automation is disabled. The following steps explain how to turn on automation within LYNQ.

LYNQ must understand which database is configured to store data logged by the OPC Server.

Configure the Factory Automation Database:

- 1. Logon to LYNQ as an administrator
- 2. Select Settings from the home page
- 3. Select Settings
- 4. Navigate to the Database Settings section
- 5. Enter the factory automation database name in the Automation row
- 6. Select Save

#### **Enable Factory Automation:**

- 1. Logon to LYNQ as an administrator
- 2. Select Settings from the home page
- 3. Select Advanced Settings
- 4. Select General
- 5. Check the Enable automation option
- 6. Set the Automation polling interval (secs) as required
- 7. Set the Data buffer interval (secs) as required
- 8. Set the Transaction generation interval (sec) as required
- **9.** The chunk size determines the maximum number of records that can be processed at one time. Set these values as required

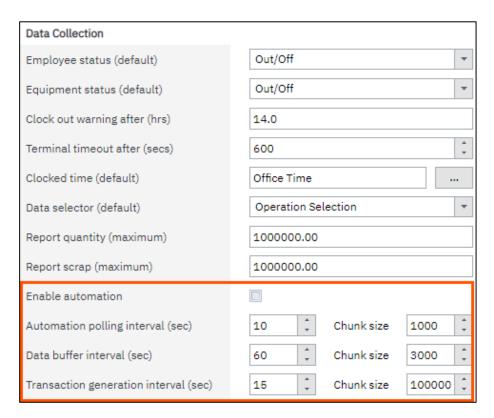

#### **Automation Settings**

Except for the automation check box setting, all other fields in this section are for informational purposes only.

#### Seat Type

Once the automation checkbox is ticked, the seat type will change to automated device.

#### Manual Data Collection

It is possible to turn off manual data collection for an automated device by deselecting the Workbench Checkbox in Equipment Maintenance.

### **Configuring Automated Resources**

To enable equipment or employees for automation:

- 1. Select Seat Maintenance
- 2. Select the Equipment/Employee record and click Edit
- 3. Check the Automation tick box
- **4.** For informational purposes only, enter the manufacturer's details, IP Address of the automated device, the OPC Agent and the IP Address of the OPC Server.
- 5. Click Save

#### **Equipment Maintenance**

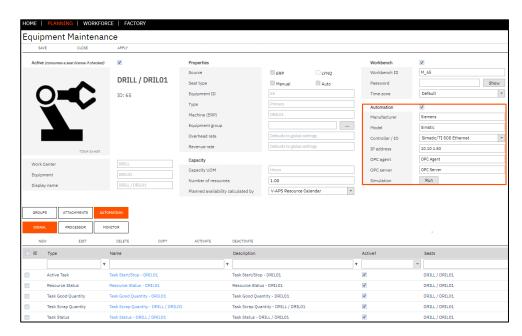

Against each Automated Device within LYNQ, you must configure both:

- 1. Signals
- 2. Processors

It is recommended that you read and understand the sections on understanding signals and understanding processors before trying to configure automation in LYNQ.

#### Activate/Deactive

Signals can be activated or deactivated as required by double clicking on the signal.

#### Copying Signals

Signals can be copied to simplify the setup process.

### **Understanding Signals**

Signals are used to read any changes in tag values, logged in the OPC Server. You must create a signal in LYNQ to match each tag configured in the OPC server.

LYNQ supports five (5) different signals types:

| Signal              | Purpose                                                                                                    |
|---------------------|----------------------------------------------------------------------------------------------------|
| Resource Status     | The resource status signal can be used to read the status of a resource. (i.e. the resource is on, off, or any other status value).                |
| Task Start/Stop     | The task start/stop signal can be used to start or stop a task running on a resource.                                                              |
| Task Good Quantity  | The task good quantity signal can be used to update the good quantity produced for a job/operation.                                                |
| Task Scrap Quantity | The task scrap quantity signal can be used to update the scrap quantity produced for a job/operation.                                              |
| Task Status         | The task status signal can be used to update the status of a job/operation. (i.e update the operation to complete or update the operation to open) |

Whilst the primary purpose of a signal is to prepare the tag data coming from an automated resource for a particular type of event in LYNQ, the signal does support some basic transformation options.

Including the transformation of:

- Incoming automated data to a different value using the Mapping option
- Empty tag values to a different value using the Settings option

Further automation rules and transformation settings are configured against the corresponding processor.

Signals read incoming machine data from the Lynq\_ME\_TF\_InputTagData table. The table resides in the Factory Automation database.

Time series data such as pressure, temperature, spindle speed, etc may be recorded and stored within the LYNQ factory automation SQL database. LYNQ signal processing will ignore this data but the data can be used for custom reporting (i.e Power BI, Microsoft SQL Server Reporting Services). You can then provide visibility of this data in LYNQ via the Webhook functionality.

Alternatively, a dedicated LYNQ time series factory automation database may be used. It is recommended to keep time series data in a separate database when significant volumes of data is being capture, for performance and maintenance purposes.

#### Activate/Deactive

Signals can be activated or deactivated as required by double clicking on the signal.

#### **Copying Signals**

Signals can be copied to simplify the setup process.

### Resource Status Signal

The resource status signal can be used to read tag information related to the status of a resource. (i.e. resource is on, off, or any other type of status).

By default, the resource status signal supports tags to automate:

- Status
- Swapping of the status
- Changing the status to back to previous

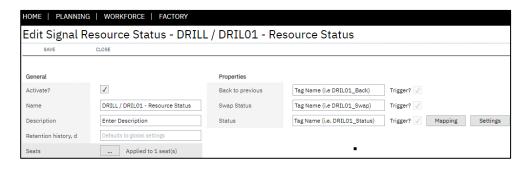

A single signal can be associated to more than one seat.

#### Activate/Deactive

Signals can be activated or deactivated as required by double clicking on the signal.

#### Copying Signals

Signals can be copied to simplify the setup process.

### Task Start/Stop Signal

The task start/stop signal can be used to start or stop a task running on a resource.

By default, the task start/stop signal supports tags to automate:

- Starting of single or multiple tasks
- Association to a classification code
- Creation of a transaction comment for the task

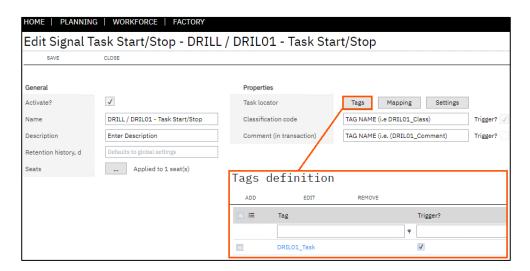

A single signal can be associated to more than one seat and a signal can be defined to start/stop multiple tasks. Supporting environments where machines may be performing more than one job at a same time.

#### Activate/Deactive

Signals can be activated or deactivated as required by double clicking on the signal.

#### Copying Signals

Signals can be copied to simplify the setup process.

### Task Good Quantity Signal

The task good quantity signal can be used to update the good quantity produced for a job/operation. By default, the task good quantity signal supports tags to automate:

- Good quantity reported
- Report extended reporting details such as:
  - Serial, Bin and Lot Numbers
  - Location/Warehouse
  - o UoM
  - o Multiplier quantities
  - o Relevant transaction comments

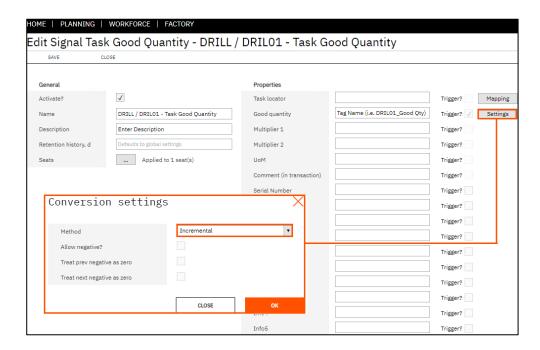

#### Conversion Settings:

| Method        | Purpose                                                                                                    |
|---------------|----------------------------------------------------------------------------------------------------|
| Incremental   | Use when quantity is incrementally increasing. The transaction value is calculated as the difference between current value and the previous value.                                  |
| Simple Change | Use when quantity should be increased to +1 every time the tag value is changed                                                                                                    |
| Zero to Value | Use when quantity is not incremental. The transaction value is calculated as the difference between current value and zero. (2, 8 and 16 would result in a quantity increase of 26) |

A single signal can be associated to more than one seat.

In the event that the machine performs multiple jobs at the same time, multiple good quantity signals must be created, each with a definition of task locator and quantity tag.

#### Activate/Deactive

Signals can be activated or deactivated as required by double clicking on the signal.

#### Copying Signals

Signals can be copied to simplify the setup process.

#### Scrap Reasons

In order to capture scrap for 5 different reasons codes, the OPC Server must be configured to store 5 separate tags and distinct counters. LYNQ must be setup with 5 separate Scrap Signals each with a unique Scrap Reason code.

### Task Scrap Quantity Signal

The task scrap quantity signal can be used to update the scrap quantity produced for a job/operation. By default, the task scrap quantity signal supports tags to automate:

- Scrap quantity reported
- Report extended reporting details such as
  - o Serial, Bin and Lot Numbers
  - Location/Warehouse
  - o UoM
  - o Multiplier quantities
  - Relevant transaction comments

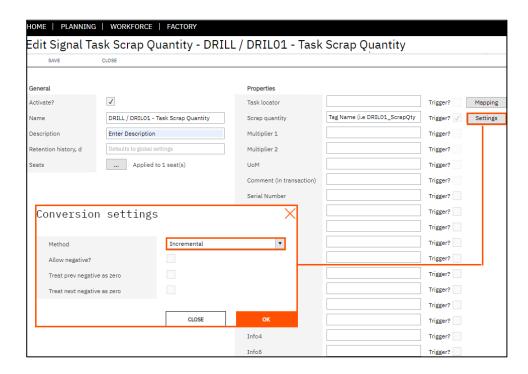

#### Conversion Settings:

| Method        | Purpose                                                                                                    |
|---------------|----------------------------------------------------------------------------------------------------|
| Incremental   | Use when quantity is incrementally increasing. The transaction value is calculated as the difference between current value and the previous value.                                  |
| Simple Change | Use when quantity should be increased to +1 every time the tag value is changed                                                                                                    |
| Zero to Value | Use when quantity is not incremental. The transaction value is calculated as the difference between current value and zero. (2, 8 and 16 would result in a quantity increase of 26) |

A single signal can be associated to more than one seat.

In the event that the machine performs multiple jobs at the same time, multiple scrap quantity signals must be created, each with a definition of task locator and quantity tag.

#### Activate/Deactive

Signals can be activated or deactivated as required by double clicking on the signal.

#### Copying Signals

Signals can be copied to simplify the setup process.

### Task Status Signal

The task status signal can be used to update the status of a job/operation. (i.e update the operation to complete or update the operation to open). By default, the task status signal supports tags to automate:

- Task status
- Creation of a transaction comment for the task

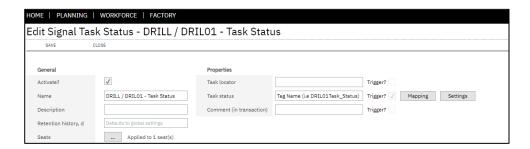

A single signal can be associated to more than one seat.

#### Activate/Deactive

Signals can be activated or deactivated as required by double clicking on the signal.

#### Copying Signals

Signals can be copied to simplify the setup process.

### **Creating Signals**

Signals can be created and configured in advanced settings or directly from the equipment maintenance screen.

To create signals from advanced settings:

- 1. From the LYNQ mom home page select Settings
- 2. Select Advanced Settings
- 3. Select Automation
- 4. Select Signals

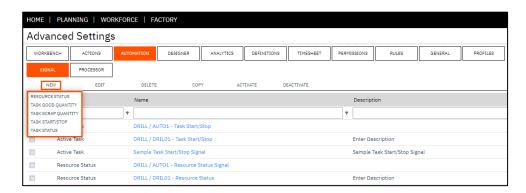

To create signals from equipment maintenance:

- 1. Select Seat Maintenance from the Resource Management menu area
- 2. Select the Equipment record and click Edit
- 3. Select the Automation Tab
- 4. Select Signals

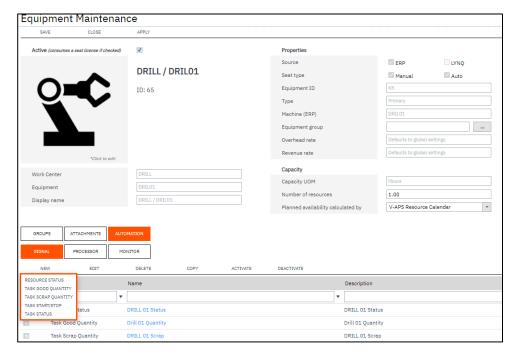

This guide provides step by step instructions on how to create signals from the equipment record.

#### **OPC Tag**

The OPC Tag is written to the factory automation logging database along with all other values captured by the PLC/IO device. The data is stored in the Lynq\_ME\_FA\_InputTagD ata table.

### Resource Status Signal

To create a signal for Resource Status:

- 1. Select Seat Maintenance from the Resource Management menu area
- 2. Select the Equipment record and click Edit
- 3. Select the Automation Tab
- 4. Select Signals
- 5. Select New
- 6. Select Resource Status
- 7. Enter a Description
- 8. Enter the Tag Name in the Status field (i.e. DRILO1\_Status)
- 9. Select Save
- 10. Select Apply

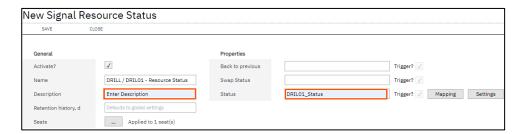

The mapping option allows for basic transformation of an incoming value to a new value before the value is read by the processor. In this example, mapping is not configured as further mapping options exist against the processor. The settings option can be used to specify a default value if the incoming tag value is left empty. (see processor section)

When creating signals from the equipment maintenance screen, the signal is automatically associated to the seat record, You can see which seats the signal is associated to, by clicking on the seat lookup [...] button. Signals are activated by default and observe the default retention history setting in advanced settings, general. The number of days for retention history, can be set differently for each signal.

#### **OPC Tag**

The OPC Tag is written to the factory automation logging database along with all other values captured by the PLC/IO device. The data is stored in the Lynq\_ME\_TF\_InputTagD ata table.

### Task Start/Stop Signal

To create a signal for Task Start/Stop:

- 1. Select Seat Maintenance from the Resource Management menu area
- 2. Select the Equipment record and click Edit
- 3. Select the Automation Tab
- 4. Select Signals
- 5. Select New
- 6. Select Task Start/Stop
- 7. Enter a Description
- 8. Select Tags
- 9. Select Add
- 10. Enter the Tag Name in the Tag field (i.e DRILO1\_Task)
- 11. Select OK
- 12. Select OK
- 13. Select Save
- 14. Select Apply

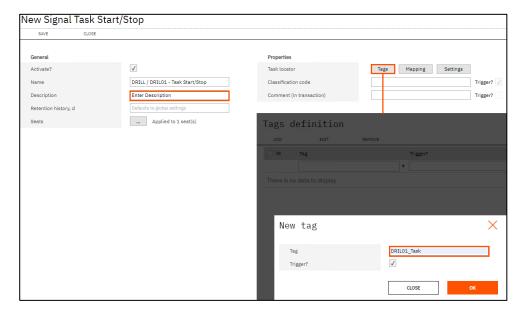

The mapping option allows for basic transformation of an incoming value to a new value before the value is read by the processor. In this example, mapping is not configured as further mapping options exist against the processor.

#### **OPC Tag**

The OPC Tag is written to the factory automation logging database along with all other values captured by the PLC/IO device. The data is stored in the Lynq\_ME\_TF\_InputTagD ata table.

### Task Good Quantity Signal

To create a signal for Task Good Quantity:

- 1. Select Seat Maintenance from the Resource Management menu area
- 2. Select the Equipment record and click Edit
- 3. Select the Automation Tab
- 4. Select Signals
- 5. Select New
- 6. Select Task Good Quantity
- 7. Enter a Description
- 8. Enter the Tag Name in the Good Quantity field (i.e. DRIL01\_GoodQty)
- 9. Select Save
- 10. Select Apply

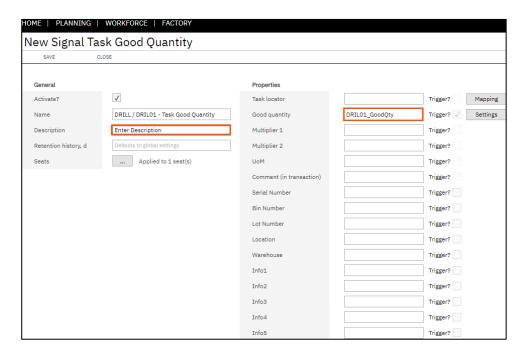

The mapping option allows for basic transformation of an incoming value to a new value before the value is read by the processor. In this example, mapping is not configured as further mapping options exist against the processor. The settings option can be used to specify a default value if the incoming tag value is left empty. (see processor section)

When creating signals from the equipment maintenance screen, the signal is automatically associated to the seat record, You can see which seats the signal is associated to, by clicking on the seat lookup [...] button. Signals are activated by default and observe the default retention history setting in advanced settings, general. The number of days for retention history, can be set differently for each signal.

#### **OPC Tag**

The OPC Tag is written to the factory automation logging database along with all other values captured by the PLC/IO device. The data is stored in the Lynq\_ME\_TF\_InputTagD ata table.

### Task Scrap Quantity Signal

To create a signal for Task Scrap Quantity:

- 1. Select Seat Maintenance from the Resource Management menu area
- 2. Select the Equipment record and click Edit
- 3. Select the Automation Tab
- 4. Select Signals
- 5. Select New
- 6. Select Task Scrap Quantity
- 7. Enter a Description
- 8. Enter the Tag Name in the Scrap Quantity field (i.e. DRILO1\_ScrapQty)
- 9. Select Save
- 10. Select Apply

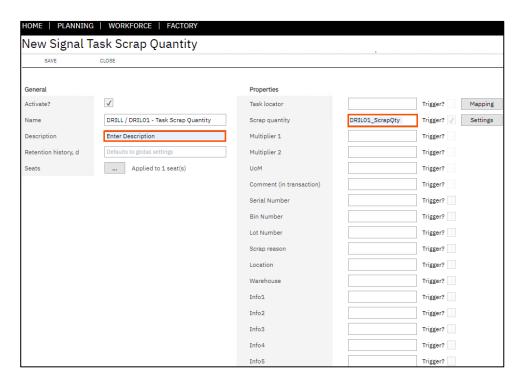

The mapping option allows for basic transformation of an incoming value to a new value before the value is read by the processor. In this example, mapping is not configured as further mapping options exist against the processor. The settings option can be used to specify a default value if the incoming tag value is left empty. (see processor section)

When creating signals from the equipment maintenance screen, the signal is automatically associated to the seat record, You can see which seats the signal is associated to, by clicking on the seat lookup [...] button. Signals are activated by default and observe the default retention history setting in advanced settings, general. The number of days for retention history, can be set differently for each signal.

#### **OPC Tag**

The OPC Tag is written to the factory automation logging database along with all other values captured by the PLC/IO device. The data is stored in the Lynq\_ME\_TF\_InputTagD ata table.

### Task Status Signal

To create a signal for Task Status:

- 1. Select Seat Maintenance from the Resource Management menu area
- 2. Select the Equipment record and click Edit
- 3. Select the Automation Tab
- 4. Select Signals
- 5. Select New
- 6. Select Task Status
- 7. Enter a Description
- 8. Enter the Tag Name in the Task Status field (i.e. DRILO1\_TaskStatus)
- 9. Select Save
- 10. Select Apply

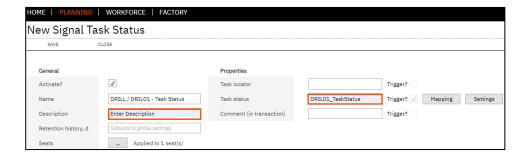

### **Understanding Processors**

#### **New Processors**

Use the New option to create your own custom processor.

Processors are used to transform signal data into transactional data that LYNQ understands. Within the processor settings, you may also apply specific business rules to enable certain actions to be performed. Similar to those types of actions a user can experience in the workbench.

LYNQ is shipped with pre-defined global processors for:

- Resource Status
- Active Task
- Task Good Quantity
- Task Scrap Quantity
- Task Status

Against each processor property you can define where the property value is read from.

The methods for reading property values:

| Method     | Purpose                                          |
|------------|--------------------------------------------------|
| Incoming   | The data will be read from the incoming signal   |
| Predefined | The data is predefined within the processor      |
| By Seat    | The data is read from the associated seat record |
| Mapping    | The data is read from the mapping table          |
| Scheme     | The data is read from the scheme definition      |

Signal data consists of only 4 attributes:

- Tag Name
- Tag Value
- Moment (Timestamp)
- Quality

Signal data in this format may not be sufficient for automation purposes in LYNQ. Let's assume that you have a PLC for a digitalised machine that is only capable of recognising parts count. The PLC has no understanding of the job it was performing at the time. You want the parts count to be captured in LYNQ against Job 100. By using processor settings, it's easy to overcome this limitation. There are many other examples where signal data may be insufficient.

#### **Resource Status**

The resource status processor includes a scheme definition feature.

### Scheme Definition

Scheme Definition Properties:

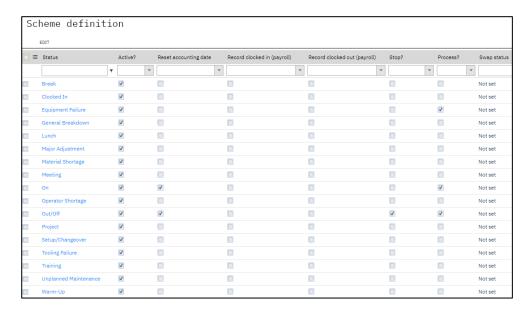

Refer to the table below to understand the purpose of each property.

| Property                     | Purpose                                      |
|------------------------------|----------------------------------------------|
| Active                       | The process is active for the type of status |
| Rest Accounting Date         | Whether the accounting date should be        |
|                              | reset after the transaction is created       |
| Record Clocked in (payroll)  | Whether the clocked in date should be reset  |
|                              | after the transaction is created             |
| Record Clocked out (payroll) | Whether the clocked out date should be       |
|                              | reset after the transaction is created       |
| Stop                         | Whether all active tasks should be stopped   |
|                              | after the transaction is created             |
| Process                      | Whether additional data should be created    |
|                              | after the transaction is created. This       |
|                              | behaviour works the same as the process      |
|                              | data function within on screen elements.     |
| Swap Status                  | Whether the status of the resource should    |
|                              | be swapped after the transaction is created  |

#### Task Locator

Task Locator reads incoming data from a signal and can perform data transformation services. In addition, the Task Locator can be used to change the key that Factory Automation will read for incoming task information and can be configured to limit the selection or records and use data filters.

### `Task Locator

LYNQ includes a task locator feature which can be used in the processors:

- Task Start/Stop
- Task Good Quantity
- Task Scrap Quantity
- Task Status

The task locator feature may be used to locate which tasks the processor should be applied to. For example, assume the PLC controller only stores the job number (123) in the tag value. The job number (123) alone, is not sufficient information to start a task, as LYNQ requires 3 attributes to start a task, by default:

- Job Number (i.e. 123)
- Operation Number (i.e 1)
- Activity (i.e Run)

To accommodate this scenario, the task locator would be configured as:

- Matching property equals job
- Data filters to return the operation and task

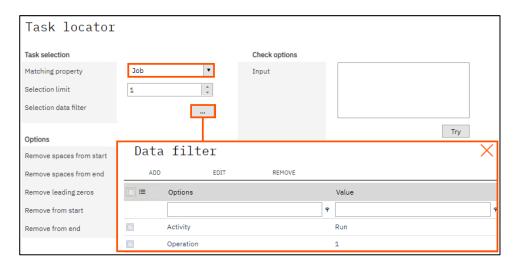

Task Selection Property Values:

| Property              | Code      | Option                                       | Value |
|-----------------------|-----------|----------------------------------------------|-------|
| Matching Property     | Job       | Select the 2nd job code from the list        | N/A   |
| Selection Data Filter | Activity  | Select the first activity code from the list | Run   |
|                       | Operation | N/A                                          | 1     |

#### **Task Locator**

Task Locator reads incoming data from a signal and can perform data transformation services. In addition, the Task Locator can be used to change the key that Factory Automation will read for incoming task information and can be configured to limit the selection or records and use data filters.

### Task Locator

The task locator feature includes a comprehensive set of options to transform data received from the signal.

For example, assume that the PLC controller stores the job number with a (J) as a leading character in the tag value and you need to remove the leading character so the job is matched in LYNQ. By using the task locator Remove from Start option, the leading character is easily removed.

The task locator may be used to remove spaces, remove leading zeros, remove characters, replace characters, change values to upper and lower case in the incoming signal data

Task Locator Options:

| Options                  |       |
|--------------------------|-------|
| Remove spaces from start |       |
| Remove spaces from end   |       |
| Remove leading zeros     |       |
| Remove from start        | J     |
| Remove from end          |       |
| Remove start length      | 0     |
| Remove end length        | 0     |
| Replace value            |       |
| Replace with value       |       |
| Add to start             |       |
| Build length(start)      | 0     |
| Add to end               |       |
| Build end(start)         | 0     |
| Start length             | 0     |
| End length               | 0     |
| Change register          | No v  |
| Use case sensitive       |       |
|                          | Reset |

#### Non Supported Property

Contact the Support
Team to use a nonsupported property.
Non-supported
properties are not
supported at the signal
level but can be
supported by enabling
settings within the
database. All property
methods are supported
via REST API.

### **Resource Status Processor**

Refer to the table below to understand the purpose of each property and where the property can read its settings from.

Resource Status Processor Properties:

| Property                 | Method                            | Supported         | Purpose                                                       |
|--------------------------|-----------------------------------|-------------------|---------------------------------------------------------------|
| Employee                 | Incoming<br>Predefined<br>By Seat | No<br>Yes<br>Yes  | Employee recorded against the status transaction              |
| Equipment                | Incoming<br>Predefined<br>By Seat | No<br>Yes<br>Yes  | Equipment recorded against the status transaction             |
| Swap State               | Incoming<br>Predefined            | Yes<br>Yes        | Resource status to be swapped based on scheme                 |
| Remain in Current Status | Incoming<br>Predefined            | No<br>Yes         | Resource to remain in status                                  |
| Back to Previous         | Incoming<br>Predefined            | Yes<br>Yes        | Resource to change to previous status                         |
| Status                   | Incoming<br>Predefined<br>Mapping | Yes<br>Yes<br>Yes | New status for the resource                                   |
| Reset Accounting Date    | Incoming Predefined Scheme        | No<br>Yes<br>Yes  | Accounting date should be reset for the resource              |
| Clock In                 | Incoming<br>Predefined<br>Scheme  | No<br>Yes<br>Yes  | Clocked In Date to be reset after the transaction is created  |
| Clock Out                | Incoming Predefined Scheme        | No<br>Yes<br>Yes  | Clocked Out Date to be reset after the transaction is created |
| Stop task(s)             | Incoming<br>Predefined<br>Scheme  | No<br>Yes<br>Yes  | All active tasks to be stopped when status changes            |
| Processing Types         | Incoming Predefined Scheme        | No<br>Yes<br>Yes  | Types of transactions to generate when status changes         |
| Apply to Whole Crew      | Incoming<br>Predefined            | No<br>Yes         | Status should apply to whole crew                             |

Note: a mapping is required to map the machine status code to the MOM status code. More than one mapping can be configured.

#### Non Supported Property

Contact the Support
Team to use a nonsupported property.
Non-supported
properties are not
supported at the signal
level but can be
supported by enabling
settings within the
database. All property
methods are supported
via REST API.

### Task Start/Stop Processor

Refer to the table below to understand the purpose of each property and where the property can read its settings from.

Task Start/Stop Processor Properties:

| Property                         | Method                                              | Supported                       | Purpose                                                                                    |
|----------------------------------|-----------------------------------------------------|---------------------------------|--------------------------------------------------------------------------------------------|
| Employee                         | Incoming<br>Predefined<br>By Seat                   | No<br>Yes<br>Yes                | Employee recorded against the labour transaction                                           |
| Equipment                        | Incoming<br>Predefined<br>By Seat                   | No<br>Yes<br>Yes                | Equipment recorded against the machine time transaction                                    |
| Trigger Employee                 | Incoming<br>Predefined                              | No<br>Yes                       | Employee to be triggered for labour time collection                                        |
| Trigger Equipment                | Incoming<br>Predefined                              | No<br>Yes                       | Equipment to be triggered for machine time collection                                      |
| Start/Stop Directive             | Incoming<br>Predefined                              | Yes<br>Yes                      |                                                                                            |
| Task Locator                     | Incoming<br>Predefined<br>Locate                    | Yes<br>Yes<br>Yes               | Which task to be started or stopped                                                        |
| Employee Split Time<br>Mode      | Incoming<br>Predefined                              | No<br>Yes                       | How labour time is to be split when multi-jobbing                                          |
| Employee Split Time<br>Parameter | Incoming Predefined Task Context Employee Equipment | No<br>Yes<br>Yes<br>Yes         | How labour time is to be split when multi-jobbing in proportional split mode               |
| Equipment Split Time<br>Mode     | Incoming<br>Predefined                              | No<br>Yes                       | How equipment time is to be split when multi-jobbing                                       |
| Equipment Split Time<br>Param    | Incoming Predefined Task Context Employee Equipment | No<br>Yes<br>Yes<br>Yes         | How machine time is<br>to be split when multi-<br>jobbing in<br>proportional split<br>mode |
| Classification Code              | Incoming Predefined Task Context Employee Equipment | Yes<br>Yes<br>Yes<br>Yes<br>Yes | Which classification code to assign to the labour or machine time transaction              |
| Comment                          | Incoming<br>Predefined                              | Yes<br>Yes                      | Comments for the labour or machine time transaction                                        |
| Processing Types                 | Incoming<br>Predefined                              | No<br>Yes                       | Types of transactions to generate when task is started or stopped                          |

#### Non Supported Property

Contact the Support
Team to use a nonsupported property.
Non-supported
properties are not
supported at the signal
level but can be
supported by enabling
settings within the
database. All property
methods are supported
via REST API.

### Task Good Quantity Processor

Refer to the table below to understand the purpose of each property and where the property can read its settings from.

Task Good Quantity Processor Properties (Properties):

| Property         | Method       | Supported | Purpose                            |
|------------------|--------------|-----------|------------------------------------|
| Employee         | Incoming     | No        | Employee recorded                  |
|                  | Predefined   | Yes       | against the quantity               |
|                  | Task         | Yes       | transaction                        |
|                  | Context      | Yes       |                                    |
|                  | By Seat      | Yes       |                                    |
| Equipment        | Incoming     | No        | Equipment recorded                 |
|                  | Predefined   | Yes       | against the quantity               |
|                  | Task         | Yes       | time transaction                   |
|                  | Context      | Yes       |                                    |
|                  | By Seat      | Yes       |                                    |
| Task Locator     | Incoming     | Yes       | Task to report the                 |
|                  | Predefined   | Yes       | quantity transaction               |
|                  | Active Tasks | Yes       | against                            |
|                  | Locate       | Yes       |                                    |
| Good Quantity    | Incoming     | Yes       | Good quantity value                |
|                  | Predefined   | Yes       |                                    |
| Multiplier 1     | Incoming     | Yes       | Good quantity multiplier           |
|                  | Predefined   | Yes       | value                              |
|                  | Task         | Yes       |                                    |
|                  | Context      | Yes       |                                    |
|                  | Employee     | Yes       |                                    |
|                  | Equipment    | Yes       |                                    |
| Multiplier 2     | Incoming     | Yes       | Good quantity multiplier           |
|                  | Predefined   | Yes       | value                              |
|                  | Task         | Yes       |                                    |
|                  | Context      | Yes       |                                    |
|                  | Employee     | Yes       |                                    |
|                  | Equipment    | Yes       |                                    |
| Comments         | Incoming     | Yes       | Comments for the                   |
|                  | Predefined   | Yes       | quantity transaction               |
| Processing Types | Incoming     | No        | Types of transactions to           |
|                  | Predefined   | Yes       | generate when quantity is reported |
|                  |              |           | 15 i sportou                       |

Multiplication factors can be static (i.e. defined against the Processor) or dynamically assigned (i.e. defined in the Routing Operation, Stock Code or Custom Form Fields etc). Multiplicators are typically used to indicate the number of units produced per operation cycle recorded with the PLC (i.e. multi-die forms when one punch of press creates multiple units)

#### Non Supported Property

Contact the Support
Team to use a nonsupported property.
Non-supported
properties are not
supported at the signal
level but can be
supported by enabling
settings within the
database. All property
methods are supported
via REST API.

### Task Good Quantity Processor

Task Good Quantity Processor Properties (Details):

| Details                                        | Method                                              | Supported                       | Purpose                                                   |
|------------------------------------------------|-----------------------------------------------------|---------------------------------|-----------------------------------------------------------|
| Location                                       | Incoming Predefined Task Context Employee Equipment | Yes<br>Yes<br>Yes<br>Yes<br>Yes | Location (site) recorded against the quantity transaction |
| Warehouse                                      | Incoming Predefined Task Context Employee Equipment | Yes<br>Yes<br>Yes<br>Yes<br>Yes | Warehouse recorded against the quantity transaction       |
| Bin                                            | Incoming Predefined Task Context Employee Equipment | Yes Yes Yes Yes Yes Yes Yes     | Bin number recorded against the quantity transaction      |
| Traceability Code                              | Incoming Predefined Task Context Employee Equipment | Yes<br>Yes<br>Yes<br>Yes<br>Yes | Lot number recorded against the quantity transaction      |
| Serial Number                                  | Incoming Predefined Task Context Employee Equipment | Yes Yes Yes Yes Yes Yes Yes     | Serial number recorded against the quantity transaction   |
| Info 1<br>Info 2<br>Info 3<br>Info 4<br>Info 5 | Incoming Predefined Task Context Employee Equipment | Yes<br>Yes<br>Yes<br>Yes<br>Yes | Information recorded against the quantity transaction     |

#### Non Supported Property

Contact the Support
Team to use a nonsupported property.
Non-supported
properties are not
supported at the signal
level but can be
supported by enabling
settings within the
database. All property
methods are supported
via REST API.

### Task Scrap Quantity Processor

Refer to the table below to understand the purpose of each property and where the property can read its settings from.

Task Scrap Quantity Processor Properties (Properties):

| Property         | Method                                              | Supported                       | Purpose                                                  |
|------------------|-----------------------------------------------------|---------------------------------|----------------------------------------------------------|
| Employee         | Incoming Predefined Task Context By Seat            | No<br>Yes<br>Yes<br>Yes<br>Yes  | Employee recorded against the scrap transaction          |
| Equipment        | Incoming Predefined Task Context By Seat            | No<br>Yes<br>Yes<br>Yes         | Equipment recorded against the scrap time transaction    |
| Task Locator     | Incoming Predefined Active Tasks Locate             | Yes<br>Yes<br>Yes               | Task to report the scrap transaction against             |
| Scrap Quantity   | Incoming<br>Predefined                              | Yes<br>Yes                      | Good scrap value                                         |
| Multiplier 1     | Incoming Predefined Task Context Employee Equipment | Yes<br>Yes<br>Yes<br>Yes<br>Yes | Good scrap multiplier value                              |
| Multiplier 2     | Incoming Predefined Task Context Employee Equipment | Yes<br>Yes<br>Yes<br>Yes<br>Yes | Good scrap multiplier value                              |
| Comments         | Incoming<br>Predefined                              | Yes<br>Yes                      | Comments for the scrap transaction                       |
| Processing Types | Incoming<br>Predefined                              | No<br>Yes                       | Types of transactions to generate when scrap is reported |

Multiplication factors can be static (i.e. defined against the Processor) or dynamically assigned (i.e. defined in the Routing Operation, Stock Code or Custom Form Fields etc). Multiplicators are typically used to indicate the number of units produced per operation cycle recorded with the PLC (i.e. multi-die forms when one punch of press creates multiple units)

#### Non Supported Property

Contact the Support
Team to use a nonsupported property.
Non-supported
properties are not
supported at the signal
level but can be
supported by enabling
settings within the
database. All property
methods are supported
via REST API.

### Task Scrap Quantity Processor

Task Scrap Quantity Processor Properties (Details):

| Details                                        | Method                                                          | Supported                       | Purpose                                              |
|------------------------------------------------|-----------------------------------------------------------------|---------------------------------|------------------------------------------------------|
| Location                                       | Incoming Predefined Task Context Employee Equipment             | Yes<br>Yes<br>Yes<br>Yes<br>Yes | Location recorded against the scrap transaction      |
| Warehouse                                      | Incoming<br>Predefined<br>Task Context<br>Employee<br>Equipment | Yes<br>Yes<br>Yes<br>Yes        | Warehouse recorded against the scrap transaction     |
| Bin                                            | Incoming Predefined Task Context Employee Equipment             | Yes<br>Yes<br>Yes<br>Yes        | Bin number recorded against the scrap transaction    |
| Traceability Code                              | Incoming Predefined Task Context Employee Equipment             | Yes<br>Yes<br>Yes<br>Yes        | Lot number recorded against the scrap transaction    |
| Serial Number                                  | Incoming Predefined Task Context Employee Equipment             | Yes<br>Yes<br>Yes<br>Yes        | Serial number recorded against the scrap transaction |
| Scrap Reason                                   | Incoming Predefined Task Context Employee Equipment             | Yes<br>Yes<br>Yes<br>Yes        | Scrap reason recorded against the scrap transaction  |
| Info 1<br>Info 2<br>Info 3<br>Info 4<br>Info 5 | Incoming Predefined Task Context Employee Equipment             | Yes<br>Yes<br>Yes<br>Yes        | Information recorded against the scrap transaction   |

#### Non Supported Property

Contact the Support
Team to use a nonsupported property.
Non-supported
properties are not
supported at the signal
level but can be
supported by enabling
settings within the
database. All property
methods are supported
via REST API.

### **Task Status Processor**

Refer to the table below to understand the purpose of each property and where the property can read its settings from.

Task Status Processor Properties:

| Property         | Method                                   | Supported               | Purpose                                                          |
|------------------|------------------------------------------|-------------------------|------------------------------------------------------------------|
| Employee         | Incoming Predefined Task Context By Seat | No<br>Yes<br>Yes<br>Yes | Employee recorded against the status change transaction          |
| Equipment        | Incoming Predefined Task Context By Seat | No<br>Yes<br>Yes<br>Yes | Equipment recorded against the status change transaction         |
| Task Locator     | Incoming Predefined Locate Active Tasks  | No<br>Yes<br>Yes<br>Yes | Task to report the status change transaction against             |
| Status           | Incoming<br>Predefined                   | No<br>Yes               | Status to change the task to (complete or open)                  |
| Comment          | Incoming<br>Predefined                   | Yes<br>Yes              | Comments for the status change transaction                       |
| Processing Types | Incoming<br>Predefined                   | Yes<br>Yes              | Types of transactions to generate when status change is reported |

#### Caution

When editing a default processor, the settings will apply to all seats. Create new processors for each seat if required.

### **Enabling Default Processors**

It is possible to configure automation without creating custom processors, assuming each seat does not require unique processor properties. Pre-shipped processors can be viewed and edited from Advanced Settings. Alternatively, a processor can be enabled and edited directly from Seat Maintenance.

To view and edit processors in Advanced Settings:

- 1. From the LYNQ mom home page select Settings
- 2. Select Advanced Settings
- 3. Select Automation
- 4. Select Processor
- **5.** Double click on the Processor record to view or edit the settings

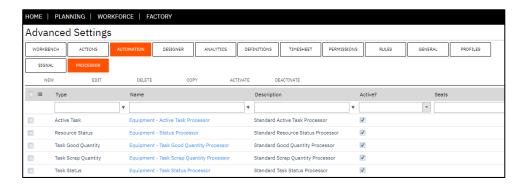

To enable a processor in Seat Maintenance:

- 1. Select Seat Maintenance from the Resource Management menu area
- 2. Select the Equipment record and click Edit
- 3. Select the Automation Tab
- 4. Select Processor
- 5. Select Enable
- 6. Check the Processor(s) to enable
- 7. Select OK
- 8. Select Apply

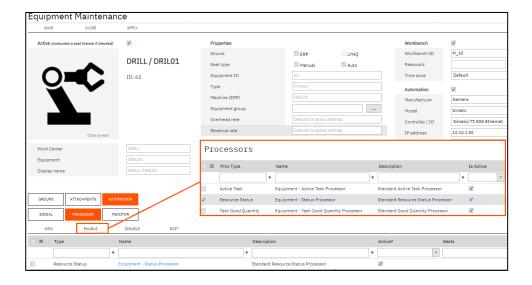

### **Creating Custom Processors**

#### **Processor Properties**

Refer to the previous sections on processor properties

Where the default pre-shipped processors are insufficient for automation purposes, additional processors can be created. Processors are created and configured in advanced settings or directly from the equipment maintenance screen.

To create processors from advanced settings:

- 1. From the LYNQ mom home page select Settings
- 2. Select Advanced Settings
- 3. Select Automation
- 4. Select Processor
- 5. Select New
- **6.** Select the Processor Type
- 7. Enter the Processor Name and Description
- 8. Using the Scheme Lookup [...] configure the scheme definition
- 9. Using the Seat Lookup [...] select the seats to apply the processor to
- 10. Select Add to select the seats
- 11. Select the relevant processor property setting methods
- 12. Select Save

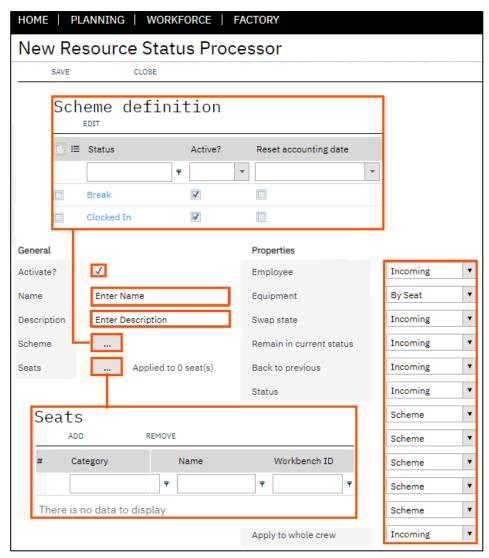

#### Activated

By default, all statuses are activated. You only need to deactivate a status if you want to stop the processor from processing data for that particular status code.

#### LYNQ REST API

Refer to the Rest API documentation in advanced settings/general to understand how to communicate with the processor outside of LYNQ.

#### **New Processors**

Use the New option to create your own custom processor

### **Creating Custom Processors**

To create processors from equipment maintenance:

- 1. Select Seat Maintenance from the Resource Management menu area
- 2. Select the Equipment record and click Edit
- 3. Select the Automation Tab
- 4. Select Processor
- 5. Select New
- 6. Select the Processor Type
- 7. Enter the Processor Name and Description
- 8. Using the Scheme Lookup [...] configure the scheme definition
- **9.** Select the relevant processor property setting methods
- 10. Select Save

Note: creating the processor from Equipment maintenance will automatically assign the processor to the seat.

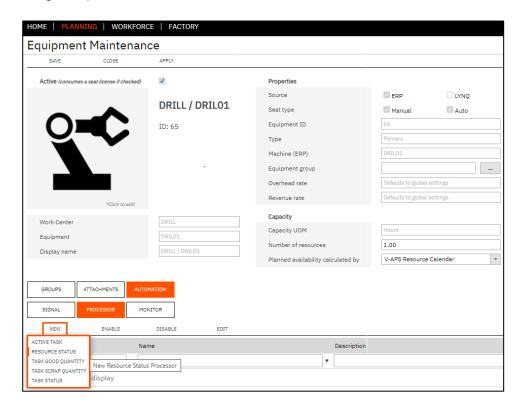

#### **Interval Settings**

Please remember to change the interval settings back to the original values once you have completed these automation examples.

### **Factory Automation Examples**

Now that you have a better understanding of how to create and configure the key components of factory automation (signals and processors), this section provides some examples that may help to further your learning. The examples will explain how to configure LYNQ end to end, to provide a factory automated environment using a few different simple scenarios. You may take these examples and apply them in your test or production environments or you may use this content for training purposes. It is recommended that you follow these examples in the order they are provided. Be careful if turning on automation in a production environment. It is recommended that you follow automation examples in a test environment first to ensure metrics such as OEE, OLE and TEEP and not affected, as a result.

The step by step instructions will explain how you can use REST API to simulate the creation of the factory data as if it is coming from the digitalised resource. This allows automation to be configured and tested prior to digitalisation of the physical equipment and the configuration of the OPC Server.

LYNQ provides a simulator feature that does much of this work for you but by using REST API, you will gain a better understanding of how automated data flows into LYNQ. The factory simulator is covered later in this guide.

Before following any step by step instructions, you must ensure your environment is prepared for factory automation. Factory automation does require separate licensing to be applied. Contact your customer success manager to understand how you can obtain the required licensing.

To prepare your environment:

- 1. Enable Factory Automation
  - a. From the LYNQ mom home page select Settings
  - b. Select Advanced Settings
  - c. Select General
  - d. Check the option to enable automation
- 2. Enable REST API
  - a. From the LYNQ mom home page select Settings
  - b. Select Advanced Settings
  - c. Select General
  - d. Enable REST API from the API section.
  - e. Select Save
- 3. Change the automation intervals
  - a. From the LYNQ mom home page select Settings
  - b. Select Advanced Settings
  - c. Select General
  - d. Set the Automation Polling Interval to 3 seconds
  - e. Set the Data Buffer Interval to 3 seconds
  - f. Set the Transaction Generation Interval to 3 seconds

#### Follow All Examples

To gain a good understanding of how factory automation is configured, complete all examples provided in sequence.

#### **Complex Scenarios**

Complex scenarios are not covered in this guide and it is recommended that you partner with LYNQ to implement Factory Automation.

### **Automating Resource Status**

Let's assume you have a requirement to automate the status of a resource in LYNQ. Your factory equipment is capable of storing the status in the PLC controller. Each time the resource is turned on or off, you want to see the resource status update appropriately in LYNQ. The PLC stores the status of the equipment as 00 when the equipment is turned off and 01 when the equipment is turned on.

To demonstrate how this is configured, these steps by step instructions will use the default signals and processors pre-shipped with LYNQ.

Step 1 - Configure the Resource Status Signal:

- 1. Select Seat Maintenance from the Resource Management menu area
- 2. Select the Equipment record and click Edit (i.e. DRIL01)
- 3. Select the Automation Tab
- 4. Select the Signal Tab
- **5.** Select New
- 6. Select the Resource Status Signal
- 7. Enter a name (i.e. Resource Status -DRILO1)
- 8. Enter a description (i.e. Resource Status DRILO1)
- 9. Enter a unique tag name in the Status field (i.e. DRILO1\_Status)
- 10. Select Save
- 11. Select Apply

Your signal settings should match the image below.

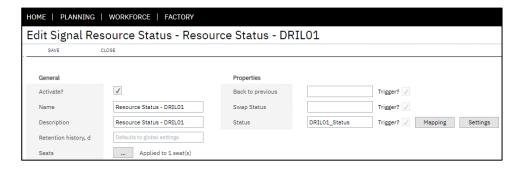

Step 2 – Configure the Resource Status Processor:

- 1. Select Seat Maintenance from the Resource Management menu area
- 2. Select the Equipment record and click Edit (i.e. DRIL01)
- 3. Select the Automation Tab
- 4. Select the Processor Tab
- **5.** Select Enable
- 6. Select the Resource Status Processor
- 7. Select OK
- 8. Select the enabled Resource Status Processor (step 6)
- 9. Select Edit

#### Follow All Examples

To gain a good understanding of how factory automation is configured, complete all examples provided in sequence.

#### **Complex Scenarios**

Complex scenarios are not covered in this guide and it is recommended that you partner with LYNQ to implement Factory Automation.

### **Automating Resource Status**

- 10. Select Mapping from the drop down in the Status Properties field
- 11. Select the Mapping Lookup [...]
- 12. Select Add
- 13. Type 00 in the Code field
- 14. Change the status in the dropdown to Out/Off
- 15. Select OK
- 16. Select Add
- 17. Type 01 in the Code field
- 18. Change the status in the dropdown to On
- 19. Select OK
- 20. Select OK
- 21. Select Save

Your mapping definition should match the image below:

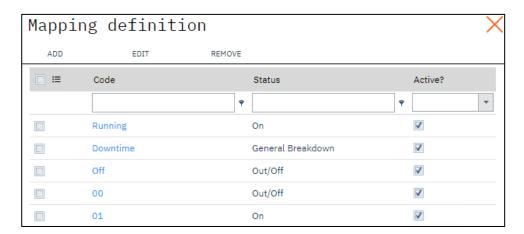

Your processor settings should match the image below:

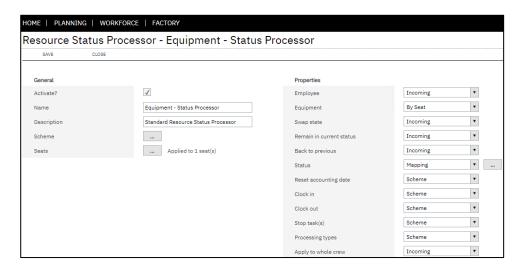

#### Follow All Examples

To gain a good understanding of how factory automation is configured, complete all examples provided in sequence.

### **Complex Scenarios**

Complex scenarios are not covered in this guide and it is recommended that you partner with LYNQ to implement Factory Automation.

## REST API Documentation

You can access REST API documentation from http://localhost/lynqmom/DC/API/Docs/index.html# Remember to replace localhost/lynqmom with your LYNQ mom server and site names.

### **Automating Resource Status**

In this step you will send data to LYNQ using the REST API GET method via the browser to turn the equipment on/off. Prior to testing the automation, check that the seat you have configured for automation is turned off in LYNQ.

Step 3 – Send the tag data values to LYNQ to turn equipment on:

- 1. From a web browser copy the URL in step 2. You must edit the URL to match your environment:
  - a. Change localhost/lynqmom to the correct mom website
  - b. Change the tag name DRILO1\_Status to the correct tag name (if created differently to example)
  - c. These values are underlined below for easy recognition
- **2.** <u>localhost/lynqmom</u>/api/TF/Accept/<u>DRILO1 Status</u>?moment=GetDate Time&tagValue=01&quality=5.2
- 3. Once the URL is edited, run the URL
- **4.** If the URL is correctly formatted, you will not see any errors returned in the browser and the equipment status will be on

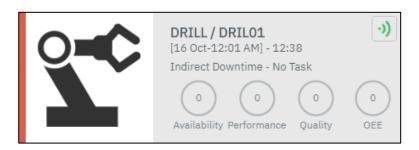

To turn the equipment off, run the same URL but change the tag value to 00. These values are underlined for quick recognition.

### For example:

 $localhost/lynqmom/api/TF/Accept/DRIL01\_Status?moment=GetDateTime\&tagValue=\underline{\textbf{00}}\&quality=5.2$ 

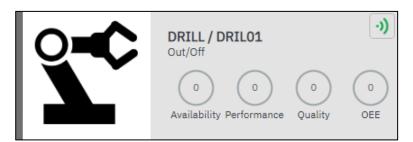

When valid automation data is received, you will see the indicator icon light up green. If you are seeing a red indicator, check the signal and processor settings are correctly configured.

Valid Signal Data Indicator

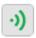

#### Follow All Examples

To gain a good understanding of how factory automation is configured, complete all examples provided in sequence.

### **Complex Scenarios**

Complex scenarios are not covered in this guide and it is recommended that you partner with LYNQ to implement Factory Automation.

### **Automating Task Start/Stop**

Let's assume you have a requirement to automate a task starting on a resource in LYNQ. Your factory equipment is capable of storing the task or job number in the PLC controller. The PLC controller stores the task as Job123.1.Run, which is in the same format as the task recognised by LYNQ. When the task starts the resource should track equipment time in LYNQ.

To demonstrate how this is configured, these steps by step instructions will use the default signals and processors pre-shipped with LYNQ.

Step 1 – Configure the Task Start/Stop Signal:

- 1. Select Seat Maintenance from the Resource Management menu area
- 2. Select the Equipment record and click Edit (i.e. DRIL01)
- 3. Select the Automation Tab
- 4. Select the Signal Tab
- 5. Select New
- 6. Select the Task Start/Stop Signal
- 7. Enter a name (i.e. Task Start/Stop -DRIL01)
- 8. Enter a description (i.e. Task Start/Stop DRILO1)
- 9. Select Tags
- 10. Select Add
- 11. Enter a unique tag name in the Tag field (i.e. DRILO1\_Task)
- 12. Select OK
- 13. Select OK
- 14. Select Save
- 15. Select Apply

Your signal settings should match the image below.

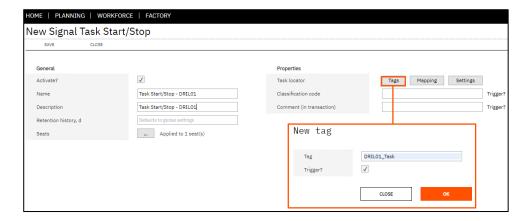

### Follow All Examples

To gain a good understanding of how factory automation is configured, complete all examples provided in sequence.

### **Complex Scenarios**

Complex scenarios are not covered in this guide and it is recommended that you partner with LYNQ to implement Factory Automation.

### Automating Task Start/Stop

Step 2 – Configure the Active Task Processor:

- 1. Select Seat Maintenance from the Resource Management menu area
- 2. Select the Equipment record and click Edit (i.e. DRIL01)
- 3. Select the Automation Tab
- 4. Select the Processor Tab
- 5. Select Enable
- 6. Select the Active Task Processor
- 7. Select OK
- 8. Select Apply
- 9. Select the enabled Active Task Processor (step 6)
- 10. Select Edit
- 11. Ensure the Equipment dropdown value is set to By Seat
- 12. Ensure the Trigger Equipment dropdown value is set to Predefined
- 13. Ensure the Task Locator dropdown value is set to Incoming
- 14. Select Save

Your processor settings should match the image below.

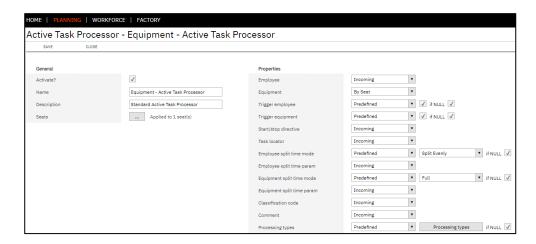

#### Follow All Examples

To gain a good understanding of how factory automation is configured, complete all examples provided in sequence.

### **Complex Scenarios**

Complex scenarios are not covered in this guide and it is recommended that you partner with LYNQ to implement Factory Automation.

## REST API Documentation

You can access REST API documentation from http://localhost/lynqmom/DC/API/Docs/index.html# Remember to replace localhost/lynqmom with your LYNQ mom server and site names.

### Automating Task Start/Stop

In this step you will send data to LYNQ using the REST API GET method via the browser to start the task on the equipment. Prior to testing the automation, check that the seat you have configured for automation is turned on from the previous example.

Step 3 - Send the tag data values to LYNQ to start a task:

- **1.** From a web browser copy the URL in step 2. You must edit the URL to match your environment:
  - a. Change localhost/lyngmom to the correct mom website
  - b. Change the tag name DRILO1. Task value to the correct tag name (if created differently to example)
  - c. Change the job number, operation number and activity to match a job in LYNQ. Note the %E2 syntax for a period (.)
     Make sure you do not change this syntax. LYNQ recognises tasks in the format JOB123.1.Run (Job.Operation.Task)
  - d. These values are underlined below for easy recognition
- **2.** <u>localhost/lynqmom</u>/api/TF/Accept/<u>DRILO1\_Task?</u>moment=GetDateTi me&tagValue=<u>Job123%2E1%2ERun</u>&quality=5.2
- 3. Once the URL is edited, run the URL
- **4.** If the URL is correctly formatted, you will not see any errors returned in the browser and the job will be running

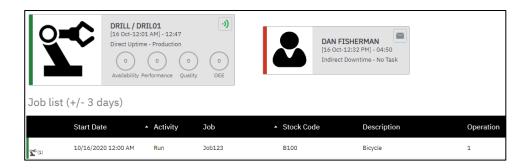

If the task is not started on the equipment, check the signal and processor settings are correctly configured and you have specified the correct job number, operation number and task value in the URL. The task must be visible in LYNQ, so check you can see this in Job Status

.

### Follow All Examples

To gain a good understanding of how factory automation is configured, complete all examples provided in sequence.

### **Complex Scenarios**

Complex scenarios are not covered in this guide and it is recommended that you partner with LYNQ to implement Factory Automation.

### Automating Task Start/Stop

Step 4 – Send the tag data values to LYNQ to stop a task:

- 1. From a web browser copy the URL that you used in the previous step to start a task. To stop the task, the tag value can be removed. See step 2 for an example.
- **2.** localhost/lynqmom/api/TF/Accept/DRILO1\_Task?moment=GetDateTi me&taqValue=&quality=5.2
- 3. Once the URL is edited, run the URL
- **4.** If the URL is correctly formatted, you will not see any errors returned in the browser and the task will be stopped on the equipment and a machine time transaction will be generated.

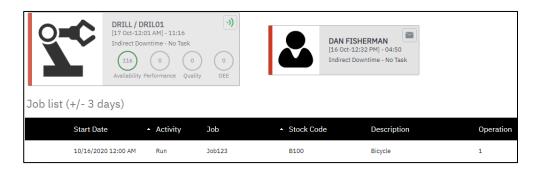

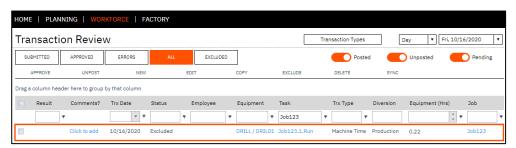

NOTE: if following examples in a production environment. Test transactions should be deleted manually from Transaction Review.

If the equipment sends another task code in the same tag, the default behaviour in LYNQ is to stop the previous task and start the new task. LYNQ supports the ability to configure unique tags for each start and stop directive. In addition, LYNQ can be configured to run multiple tasks simultaneously and locate tasks where the incoming tag value does not match a task value in LYNQ.

### Follow All Examples

To gain a good understanding of how factory automation is configured, complete all examples provided in sequence.

### **Complex Scenarios**

Complex scenarios are not covered in this guide and it is recommended that you partner with LYNQ to implement Factory Automation.

### **Automating Good Quantity**

**Let's assume you have a requirement to automate** the good quantity produced in LYNQ. Your factory equipment is capable of storing the good quantity in the PLC controller. The PLC controller stores the quantity as an incremental value each time a quantity is produced. The good quantity must be reported against the runtime portion of operation 1 for the Job 123 in LYNQ.

To demonstrate how this is configured, these steps by step instructions will use the default signals and processors pre-shipped with LYNQ.

Step 1 - Configure the Task Good Quantity Signal:

- 1. Select Seat Maintenance from the Resource Management menu area
- 2. Select the Equipment record and click Edit (i.e. DRIL01)
- 3. Select the Automation Tab
- 4. Select the Signal Tab
- 5. Select New
- 6. Select the Task Good Quantity Signal
- 7. Enter a name (i.e. Task Good Quantity -DRILO1)
- 8. Enter a description (i.e. Task Good Quantity DRILO1)
- 9. Enter the tag name DRILO1\_Task in the Task Locator field
- 10. Enter the tag name DRILO1\_GoodQty in the Good Quantity field
- 11. Select Save
- 12. Select Apply

Your signal settings should match the image below.

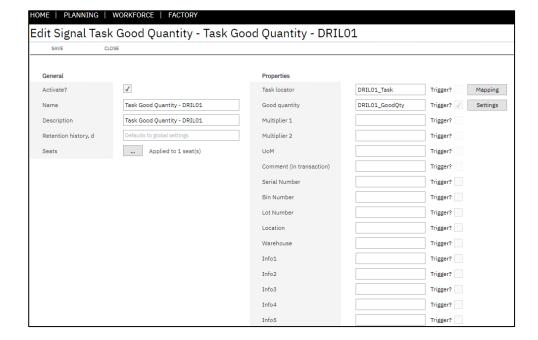

### Follow All Examples

To gain a good understanding of how factory automation is configured, complete all examples provided in sequence.

### **Complex Scenarios**

Complex scenarios are not covered in this guide and it is recommended that you partner with LYNQ to implement Factory Automation.

### **Automating Good Quantity**

Step 2 – Configure the Task Good Quantity Processor:

- 1. Select Seat Maintenance from the Resource Management menu area
- 2. Select the Equipment record and click Edit (i.e. DRIL01)
- 3. Select the Automation Tab
- 4. Select the Processor Tab
- 5. Select Enable
- 6. Select the Task Good Quantity Processor
- 7. Select OK
- 8. Select Apply
- 9. Select the enabled Task Good Quantity Processor (step 6)
- 10. Select Edit
- 11. Ensure the Task Locator property value is set to Incoming
- 12. Ensure the Good Quantity property value is set to Incoming
- 13. Select Save

Your processor settings should match the image below.

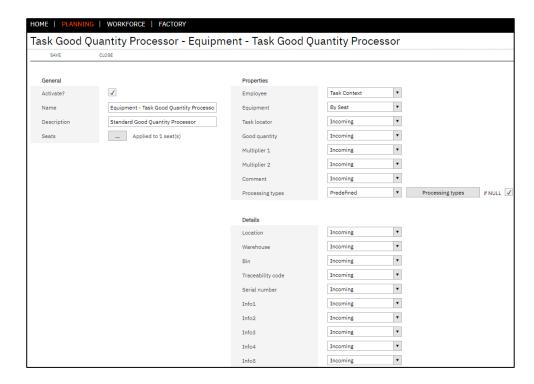

#### Follow All Examples

To gain a good understanding of how factory automation is configured, complete all examples provided in sequence.

### **Complex Scenarios**

Complex scenarios are not covered in this guide and it is recommended that you partner with LYNQ to implement Factory Automation.

## REST API Documentation

You can access REST API documentation from http://localhost/lynqmom/DC/API/Docs/index.html# Remember to replace localhost/lynqmom with your LYNQ mom server and site names.

### **Automating Good Quantity**

In this step you will send data to LYNQ using the REST API GET method via the browser to report good quantity for the task. Prior to testing the automation, check that the seat you have configured for automation is turned on and running the task from the previous automation example.

Step 3 - Send the tag data values to LYNQ to report good quantity:

- 1. From a web browser copy the URL in step 2. You must edit the URL to match your environment:
  - a. Change localhost/lyngmom to the correct mom website
  - b. Change the tag name DRILO1. Task value to the correct tag name (if created differently to example)
  - c. Change the job number, operation number and activity to match a job in LYNQ. Note the %E2 syntax for a period (.)
     Make sure you do not change this syntax. LYNQ recognises tasks in the format JOB123.1.Run (Job.Operation.Task)
  - d. These values are underlined below for easy recognition
- 2. <u>localhost/lynqmom/api/TF/Accept/DRIL01\_GoodQty?</u>moment=GetDa teTime&tagValue=O&quality=5.2
- 3. Once the URL is edited, run the URL
- 4. Now run the same URL again but change the tagValue to 1
- **5.** <u>localhost/lynqmom/</u>api/TF/Accept/<u>DRIL01\_GoodQty</u>?moment=GetDa teTime&tagValue=1&quality=5.2
- 6. Once the URL is edited, run the URL
- 7. Now run the same URL again but change the tagValue to 2
- **8.** <u>localhost/lynqmom/api/TF/Accept/DRIL01 GoodQty?</u>moment=GetDa teTime&tagValue=2&quality=5.2
- 9. Once the URL is edited, run the URL
- **10.** If the URL is correctly formatted, you will not see any errors returned in the browser and the good quantity will be reported against the task and quantity transactions will be generated

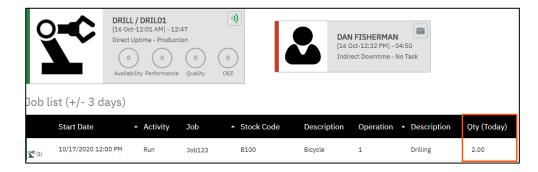

Note: when running the tests in a production environment. Test transactions should be deleted manually from Transaction Review.

#### Follow All Examples

To gain a good understanding of how factory automation is configured, complete all examples provided in sequence.

### **Complex Scenarios**

Complex scenarios are not covered in this guide and it is recommended that you partner with LYNQ to implement Factory Automation.

### **Automating Scrap Quantity**

Let's assume you have a requirement to automate the scrap quantity produced in LYNQ. Your factory equipment is capable of storing the scrap quantity in the PLC controller. The PLC controller stores the quantity as an incremental value each time a quantity is produced. The scrap quantity must be reported against the runtime portion of operation 1 for the Job 123 in LYNQ.

To demonstrate how this is configured, these steps by step instructions will use the default signals and processors pre-shipped with LYNQ.

Step 1 – Configure the Task Scrap Quantity Signal:

- 1. Select Seat Maintenance from the Resource Management menu area
- 2. Select the Equipment record and click Edit (i.e. DRILO1)
- 3. Select the Automation Tab
- 4. Select the Signal Tab
- 5. Select New
- 6. Select the Task Scrap Quantity Signal
- 7. Enter a name (i.e. Task Scrap Quantity -DRIL01)
- 8. Enter a description (i.e. Task Scrap Quantity DRIL01)
- 9. Enter the tag name DRILO1\_Task in the Task Locator field
- 10. Enter the tag name DRILO1\_ScrapQty in the Scrap Quantity field
- 11. Select Save
- 12. Select Apply

Your signal settings should match the image below.

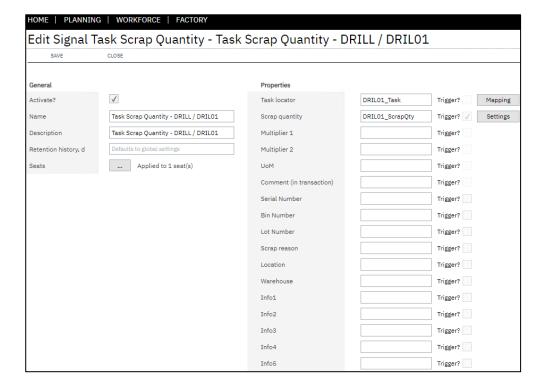

### Follow All Examples

To gain a good understanding of how factory automation is configured, complete all examples provided in sequence.

### **Complex Scenarios**

Complex scenarios are not covered in this guide and it is recommended that you partner with LYNQ to implement Factory Automation.

### **Automating Scrap Quantity**

Step 2 – Configure the Task Scrap Quantity Processor:

- 1. Select Seat Maintenance from the Resource Management menu area
- 2. Select the Equipment record and click Edit (i.e. DRIL01)
- 3. Select the Automation Tab
- 4. Select the Processor Tab
- 5. Select Enable
- 6. Select the Task Scrap Quantity Processor
- 7. Select OK
- 8. Select Apply
- 9. Select the enabled Task Scrap Quantity Processor (step 6)
- 10. Select Edit
- 11. Ensure the Task Locator property value is set to Incoming
- 12. Ensure the Scrap Quantity property value is set to Incoming
- 13. Select Save

Your processor settings should match the image below.

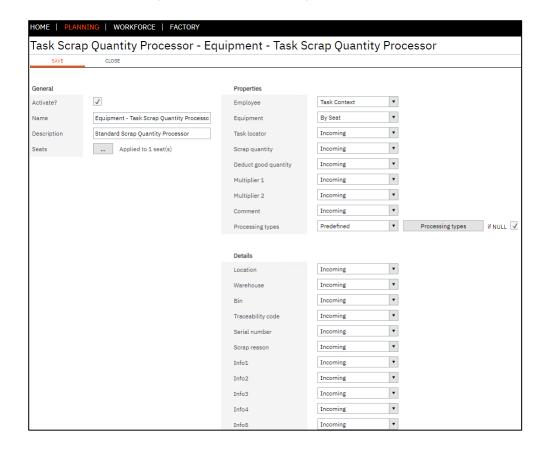

#### Follow All Examples

To gain a good understanding of how factory automation is configured, complete all examples provided in sequence.

### **Complex Scenarios**

Complex scenarios are not covered in this guide and it is recommended that you partner with LYNQ to implement Factory Automation.

## REST API Documentation

You can access REST API documentation from http://localhost/lynqmom/DC/API/Docs/index.html# Remember to replace localhost/lynqmom with your LYNQ mom server and site names.

### **Automating Scrap Quantity**

In this step you will send data to LYNQ using the REST API GET method via the browser to report scrap quantity for the task. Prior to testing the automation, check that the seat you have configured for automation is turned on and running the task from the previous automation example.

Step 3 – Send the tag data values to LYNQ to report scrap quantity:

- 1. From a web browser copy the URL in step 2. You must edit the URL to match your environment:
  - a. Change localhost/lyngmom to the correct mom website
  - b. Change the tag name DRILO1. Task value to the correct tag name (if created differently to example)
  - c. Change the job number, operation number and activity to match a job in LYNQ. Note the %E2 syntax for a period (.)
     Make sure you do not change this syntax. LYNQ recognises tasks in the format JOB123.1.Run (Job.Operation.Task)
  - d. These values are underlined below for easy recognition
- 2. <u>localhost/lynqmom</u>/api/TF/Accept/<u>DRIL01\_ScrapQty</u>?moment=GetD ateTime&tagValue=0&quality=5.2
- 3. Once the URL is edited, run the URL
- 4. Now run the same URL again but change the tagValue to 1
- **5.** <u>localhost/lynqmom</u>/api/TF/Accept/<u>DRIL01\_ScrapQty</u>?moment=GetD ateTime&tagValue=1&quality=5.2
- 6. Once the URL is edited, run the URL
- 7. Now run the same URL again but change the tagValue to 2
- **8.** <u>localhost/lynqmom</u>/api/TF/Accept/<u>DRIL01 ScrapQty</u>?moment=GetD ateTime&tagValue=2&quality=5.2
- 9. Once the URL is edited, run the URL
- **10.** If the URL is correctly formatted, you will not see any errors returned in the browser and the scrap quantity will be reported against the task

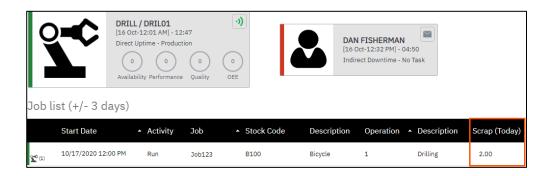

Note: when running the tests in a production environment. Test transactions should be deleted manually from Transaction Review.

### Follow All Examples

To gain a good understanding of how factory automation is configured, complete all examples provided in sequence.

### **Complex Scenarios**

Complex scenarios are not covered in this guide and it is recommended that you partner with LYNQ to implement Factory Automation.

### **Expected Values**

To change the status of a task, the processor expects to receive the values as 'C' for complete and 'N' for Re-open (without the single quotes).

### **Automating Task Status**

Let's assume you have a requirement to automate the status of a task in LYNQ.

Your factory equipment is capable of storing the task status in the PLC controller. The PLC controller stores the status as C for complete. The task status must be reported against the runtime portion of operation 1 for the Job 123 in LYNQ.

To demonstrate how this is configured, these steps by step instructions will use the default signals and processors pre-shipped with LYNQ.

Step 1 – Configure the Task Status Signal:

- 1. Select Seat Maintenance from the Resource Management menu area
- 2. Select the Equipment record and click Edit (i.e. DRILO1)
- 3. Select the Automation Tab
- 4. Select the Signal Tab
- 5. Select New
- 6. Select the Task Status Signal
- 7. Enter a name (i.e. Task Status DRILO1)
- 8. Enter a description (i.e. Task Status DRILO1)
- 9. Enter the tag name DRILO1\_Task in the Task Locator field
- 10. Enter the tag name DRILO1\_TaskStatus in the Task Status field
- 11. Select Save
- 12. Select Apply

Your signal settings should match the image below.

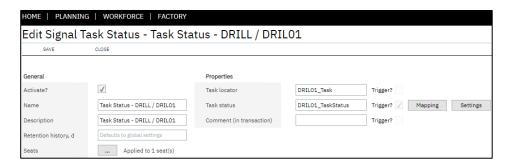

### Follow All Examples

To gain a good understanding of how factory automation is configured, complete all examples provided in sequence.

### **Complex Scenarios**

Complex scenarios are not covered in this guide and it is recommended that you partner with LYNQ to implement Factory Automation.

### **Expected Values**

To change the status of a task, the processor expects to receive the values as 'C' for complete and 'N' for Re-open (without the single quotes).

### **Automating Task Status**

Step 2 - Configure the Task Status Processor:

- 1. Select Seat Maintenance from the Resource Management menu area
- 2. Select the Equipment record and click Edit (i.e. DRIL01)
- 3. Select the Automation Tab
- 4. Select the Processor Tab
- 5. Select Enable
- 6. Select the Task Status Processor
- 7. Select OK
- 8. Select Apply
- 9. Select the enabled Task Status Processor (step 6)
- 10. Select Edit
- 11. Ensure the Task Locator property value is set to Incoming
- 12. Ensure the Status property value is set to Incoming
- 13. Select Save

Your processor settings should match the image below.

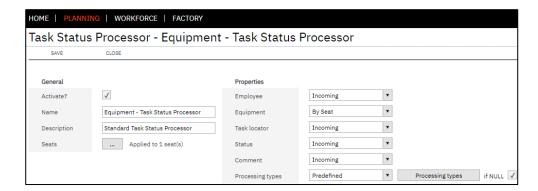

### Follow All Examples

To gain a good understanding of how factory automation is configured, complete all examples provided in sequence.

### **Complex Scenarios**

Complex scenarios are not covered in this guide and it is recommended that you partner with LYNQ to implement Factory Automation.

### **Expected Values**

To change the status of a task, the processor expects to receive the values as 'C' for complete and 'N' for Re-open (without the single quotes).

## REST API Documentation

You can access REST API documentation from http://localhost/lynqmom/DC/API/Docs/index.html# Remember to replace localhost/lynqmom with your LYNQ mom server and site names.

### **Automating Task Status**

In this step you will send data to LYNQ using the REST API GET method via the browser to change the task status to complete. Prior to testing the automation, check that the seat you have configured for automation is turned on and running the task from the previous automation example.

Step 3 – Send the tag data values to LYNQ to report the complete task status:

- **1.** From a web browser copy the URL in step 2. You must edit the URL to match your environment:
  - a. Change localhost/lyngmom to the correct mom website
  - b. Change the tag name DRILO1\_TaskStatus value to the correct tag name (if created differently to example)
  - c. Change the job number, operation number and activity to match a job in LYNQ. Note the %E2 syntax for a period (.)
     Make sure you do not change this syntax. LYNQ recognises tasks in the format JOB123.1.Run (Job.Operation.Task)
  - d. These values are underlined below for easy recognition
- **2.** <u>localhost/lynqmom</u>/api/TF/Accept/<u>DRILO1\_TaskStatus</u>?moment=Get DateTime&tagValue=C&quality=5.2
- 3. Once the URL is edited, run the URL
- **4.** If the URL is correctly formatted, you will not see any errors returned in the browser and the status of the task will change to completed. You will also see a status transaction in Transaction Review.

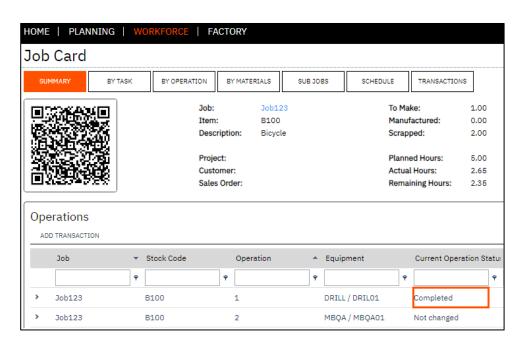

Note: when running the tests in a production environment. Test transactions should be deleted manually from Transaction Review.

#### 20 Minute Timeout

The simulator will stop automatically after 20 minutes if left running.

### **Factory Automation Simulation**

LYNQ includes a feature that will allow you to simulate your factory automation environment. The simulator recognises the different signals and processors that have been applied to the seat. When the simulation is started, LYNQ will automatically send values to the signals based on the options you provide for:

- Cycle Time
- Product Size
- Scrap Ratio

The simulator works much in the same way as sending tag values to LYNQ using REST API. This feature provides a very quick and easy way to test your factory automation configuration and is an excellent tool for those users that are less technically minded.

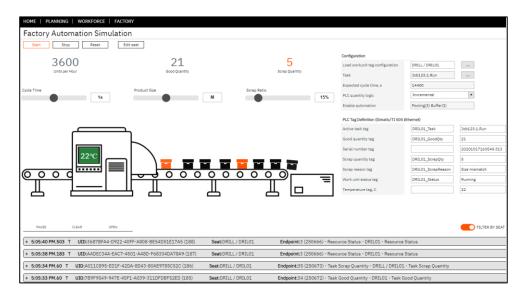

NOTE: running this simulator will generate transactions but these can be deleted afterwards from the Transaction Review screen.

### To start the Simulator:

- 1. Select Seat Maintenance from the Resource Management menu area
- 2. Select the Equipment record and click Edit (i.e. DRIL01)
- 3. Select Run from the Automation section
- 4. From the Simulation screen select the task lookup [...]
- 5. Select a task
- 6. Adjust the cycle time, product size and scrap ratio as required
- 7. Select Start

If everything has been configured correctly you will see transactions for the signals defined, reported against the job.

To stop the Simulator:

1. Select Stop

### System Insights

Monitoring can also be run from the Automation Tab in the System Insights page.

#### No Data in Monitor?

Refer to the Troubleshooting section if you are not seeing any data in the Monitor.

### Monitoring Live Data

The actual live data coming from the factory floor can be visualised in the monitor. The monitor is optimised for mobile devices and is a useful tool for troubleshooting physical dataflow issues between multiple layers of the automated solution. (Machine, PLC, Network, OPC Server, LYNQ).

The monitor displays information relating to the signals that are active in LYNQ.

To start the monitor:

- 1. Select Seat Maintenance from the Resource Management menu area
- 2. Select the Equipment record and click Edit
- 3. Select the Automation Tab
- 4. Select Monitor
- 5. Select Start

Expand the row to view the detail captured for the OPC Tag

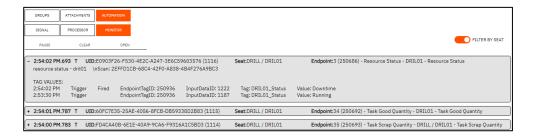

To pause the monitor:

- 1. Select Monitor
- 2. Select Pause

To clear the monitor:

- 1. Select Monitor
- 2. Select Clear

To stop the monitor:

- 1. Select Monitor
- 2. Select Stop

### Red Indicator Icon

You will continue to see a Red Indicator Icon for an automated device until you resolve all invalid data entries for the accounting day.

## Monitoring Live Data

The Automation Status Indicator on the Equipment Status screen and on the Workbench screen provides another useful tool for monitoring the health of an automated device.

The Automation Status Indicator has 5 different status meanings:

| Indicator | Color/Image<br>Code             | Meaning                                                                                                    |           |
|-----------|---------------------------------|----------------------------------------------------------------------------------------------------|-----------|
|           | Finger                          | Factory Automation is<br>disabled but Manual Data<br>Collection is enabled                                      | 2         |
|           | WIFI Grey with<br>Diagonal Line | Device is not activated for<br>Automation and Manual Data<br>Collection is disabled                             | Ň         |
|           | WIFI Grey                       | Device is activated for<br>Automation but no data has<br>been received                                          | •))       |
|           | WIFI Green                      | Device is activated for<br>Automation and valid data<br>has been received on the<br>accounting day              | -3)       |
|           | WIFI Red                        | Device is activated for<br>Automation and unresolved<br>invalid data has been received<br>on the accounting day | <b>•)</b> |

## No Data visible in Factory Automation

Check that you have enabled signals and processors for the data you are expecting LYNQ to capture.

#### Source Column

The source column indicates where the data originated from. Filter the Source column by the value 'automation' to only show the transactions that have been created by the Factory Automation Process. By default, you will see records for manual actions and workbench.

#### Customise Screen

You can add/remove columns to the Factory Automation screen by clicking on Customise.

### **Deleting Transactions**

You cannot delete transactions with a flow status of Trx Generated.

### System Insights

An ungrouped view of the factory automation data can be found on the Events Tab of the System Insights screen.

### **Error Handling**

There may be occasions where data received from an automated device is not visible in the workbench or in reports and/or dashboard screens in LYNQ. If you are seeing the data on the Monitor but cannot report on the data in LYNQ you should use the Factory Automation screen to investigate the reasons for this problem.

Similar to the process flow in the Transaction Review Screen, Factory Automation data must pass through stages before the data becomes a valid transaction that can been seen in the Transaction Review Screen and in turn, in other LYNQ dashboard and reporting screens.

Data from Automated Devices must pass through these flow states:

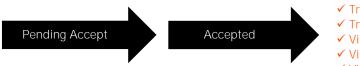

Factory Automation Screen

- ✓ Trx visible in Trx Review
- ✓ Trx ready for approval
- ✓ Visible in Workbench
- ✓ Visible in Dashboards
- ✓ Visible in Reports

| Fac | tory Auto       | omation    |            |                     |          |               |               |         |     |            |           |          |          | Day •    | Tue, 7/9/2019 |             | Prev Next   |
|-----|-----------------|------------|------------|---------------------|----------|---------------|---------------|---------|-----|------------|-----------|----------|----------|----------|---------------|-------------|-------------|
|     | RESOLVE         | EDIT       | BULK EDIT  | DELETE              |          |               |               |         |     |            |           |          | Erro     |          | In Progress   | Trx FILTERS | x Generated |
|     | column header h |            |            |                     |          |               |               |         |     |            |           |          |          |          |               |             |             |
|     | Flow Status     | Source     | Flow State | Date/Time =         | Employee | Equipment     | Event Type    | State   | Job | Stock Code | Operation | Activity | Material | Quantity | Task Code     | Terminal    | OSE/Action  |
|     |                 |            | Ŧ .        | T T                 | ,        | ,             |               | ,       |     | +          | T         | τ        | +        | *        |               | ₹           |             |
|     | Trx generated   | schedule   | posted     | 7/9/2019 6:31<br>PM |          | MBFA / MBFA01 | Status Change | Out/Off |     |            | 0         |          |          | 0.00     |               |             | Turn Off    |
|     | Trx generated   | schedule   | posted     | 7/9/2019 6:31<br>PM |          | MBFA / MBFA02 | Status Change | Out/Off |     |            | 0         |          |          | 0.00     |               |             | Turn Off    |
|     | Trx generated   | schedule   | posted     | 7/9/2019 6:31<br>PM |          | MBFA / MBFA04 | Status Change | Out/Off |     |            | 0         |          |          | 0.00     |               |             | Turn Off    |
|     | Trx generated   | schedule   | posted     | 7/9/2019 6:31<br>PM |          | MBFA / MBFA03 | Status Change | Out/Off |     |            | 0         |          |          | 0.00     |               |             | Turn Off    |
|     | Error           | automation | invalid    | 7/9/2019 5:50<br>PM |          | MBFA / MBFA04 | Quantity      |         |     |            | 0         |          |          | 1.00     |               |             |             |
|     | Error           | automation | invalid    | 7/9/2019 5:50<br>PM |          | MBFA / MBFA04 | Quantity      |         |     |            | 0         |          |          | 1.00     |               |             |             |
|     | Error           | automation | invalid    | 7/9/2019 5:50<br>PM |          | MBFA / MBFA04 | Quantity      |         |     |            | 0         |          |          | 1.00     |               |             |             |
| V   | Error           | automation | invalid    | 7/9/2019 5:50<br>PM |          | MBFA / MBFA04 | Quantity      |         |     |            | 0         |          |          | 1.00     |               |             |             |

There are in total 5 flow states in LYNQ.

| Flow State | Type           | Meaning                                                                                            |
|------------|----------------|----------------------------------------------------------------------------------------------------|
|            | Invalid        | Invalid data received or no Job running (Qty)                                                      |
|            | Pending Accept | Waiting for the Processor to run based on<br>Data Buffer Interval                                  |
|            | Accepted       | Data accepted by the LYNQ Platform Service (Service must be started, service polls every 1 minute) |
|            | Accept Error   | Internal Acceptance error due to data integrity issues                                             |
|            | Instant Accept | Transaction was generated via the Workbench                                                        |

The Factory Automation screen groups these different flow states into a simplified view of the flow status for quick troubleshooting purposes.

#### **Invalid Data**

If the signal receives data from a tag that is not recognised in LYNO, LYNO will treat the data as invalid. The tag value specified against the Signal must match the Tag value specified on the OPC Server. In addition to the Tag value, the value passed as a good quantity or scrap quantity value must be numeric.

### **Pending Accept**

Check the Data Buffer Interval if you notice a number of transactions that have remained at the status of Pending Accept for some time. You may need to reduce the Data Buffer Interval if this is set to a high value and you wish to update LYNQ more frequently.

### LYNQ Platform Service

The polling interval of the LYNQ Platform Service cannot be adjusted.

### **Accept Errors**

These errors should be fixed to ensure the status changes to Trx Generated.

### **Error Handling**

The Factory Automation Screen has 3 filters:

- In progress
- Errors
- Trx Generated

Relationship of filter to flow state value

| Relationship | Flow State     | Flow Status   |
|--------------|----------------|---------------|
|              | Invalid        | Errors        |
|              | Pending Accept | In Progress   |
|              | Accepted       | Trx Generated |
|              | Accept Error   | Errors        |
|              | Instant Accept | Trx Generated |

Transactions displayed on the Factory Automation Screen with a status of **Error** should be investigated promptly.

Errors will happen if:

- **1.** Data received includes invalid data (i.e. string value received instead of a numerical value for good quantity/scrap quantity).
- 2. No Job/Operation running at the time when the Quantity/Scrap processor created the transaction. When this happens, the data cannot be processed correctly, as LYNQ does not know which Job/Product to process the data against.
- 3. Task code cannot be located.
- 4. Internal data acceptance issues due to violation of key constraints.
- 5. Other types of error not listed above

You should also investigate transactions in the status of <u>In Progress</u>, if these transactions have been in this status longer than the data buffer interval.

In Progress will happen if:

1. The processor is still waiting to process the data based on the Data Buffer Interval Setting (Advanced Settings/General).

Some of these issues will resolve themselves, however there may be times when you need to resolve error data to allow the LYNQ transaction to be generated.

#### **Bulk Edit**

Use the Bulk Edit option in the Factory Automation screen to update multiple records at a time.

### **Correcting Invalid Errors**

Transactions with a flow state of Invalid should be corrected to ensure data flow in LYNQ completes successfully. Corrections can only be applied to quantity, scrap or task status transactions. Resource status transactions cannot be corrected as correction requires changes of time-based calculations in the past. Invalid resource status transactions are shown for visualisation purposes only.

Invalid errors happen when the Factory Automation Processor cannot generate the final transaction for the data received from the automated device. This typically happens when the equipment was not running a Job at the time of the record creation.

Double clicking on the record will show a blank Task value.

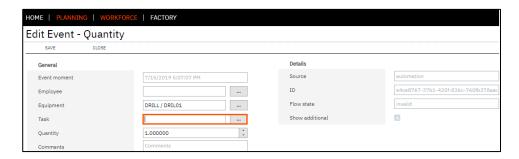

To edit/correct these Transactions, complete these steps:

- 1. Select Factory Automation
- 2. Filter the screen to show the correct date range
- 3. Filter the screen to show only records where event type = Quantity
- 4. Filter the screen to show only records where Flow State = Error
- 5. Double Click on the Transaction that does not have a Job No
- 6. Using the Task Lookup [...] select a Job/Task
- 7. Select Save
- 8. Select the Checkbox in the Row Data (first column) and select Resolve

The Flow Status will change to Pending Accept and the next time the processor runs the transaction should update to a Flow Status of Trx Generated.

When a record in the Factory Automation screen is updated to Trx Generated the data will be visible in the standard LYNQ screens.

If you are experiencing high volumes of Invalid Errors see the following Alerts Section.

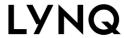

**Correcting Accept Errors** 

Support Team
Support can be reached at support@lyngmes.com

Contact the LYNQ Support Team if you receive any transactions with a flow state of <u>Accept Error</u>. Accept Errors will occur if the transaction cannot be generated due to internal data integrity issues. LYNQ will investigate these issues with you to determine the root cause.

### **Alerts Setup**

Search the Knowledgebase for articles relating to the setup of Alerts. You will need to ensure you have configured Alerts before using this function successfully.

### **Alerts**

LYNQ can be configured to alert you when errors are logged during the data flow process to help you promptly react to problems.

As an example, to configure an alert to notify recipients every hour when 5 or more errors have been logged:

- 1. Select Alert Maintenance
- 2. Select New
- 3. In the Name field enter Factory Automation Errors
- 4. In the Description field enter Factory Automation Errors
- 5. In the Measurement field select Equipment Factory Automation Errors
- 6. In the Condition field enter 0 and then 5
- 7. In the Execution Schedule field select Every 1 Hour
- 8. Select the Recipient Group for this alert
- 9. Select the Measured resources
- 10. Select whether the alert should create
  - a. Product Issue
  - b. Message Alert
  - c. Email Alert
- 11. Select whether the Alert can be repeated.
- 12. Check the Active field

Alert Maintenance Settings

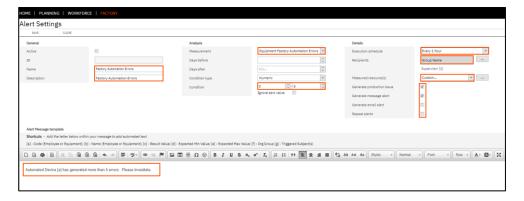

After 5 errors have been generated, the Alert will create a Production Issue and will send a message.

### **Troubleshooting**

LYNQ can only process automated device data once the infrastructure is performing correctly.

## Troubleshooting

The overall Factory Automation solution will have various points for failure. Investing in redundant network infrastructure will ensure higher availability of the Factory Automation solution.

It is important to understand when Factory Automation is not working, where to start troubleshooting. Troubleshooting can take place at the infrastructure layer and at the LYNQ application layer.

Use the table below as a guide for troubleshooting purposes

|                                                      | T 11 1 11 01                                                                                                    |                                                                                                    |
|------------------------------------------------------|----------------------------------------------------------------------------------------------------|----------------------------------------------------------------------------------------------------|
| Issue                                                | Troubleshooting Steps                                                                                                    | Layer                                                                                                    |
| No Data in<br>Monitor                                | <ul> <li>Check that you have correctly configured the automated device seat in LYNQ. (i.e. Equipment has been imported, Equipment has been activated for Automation)</li> <li>Check there are no</li> </ul>                                                                                                    | LYNQ Application                                                                                                   |
|                                                      | communication issues between the automated device/PLC/OPC Server or other underlying network issues                                                                                                    | • Infrastructure                                                                                                   |
|                                                      | <ul> <li>Check there are no<br/>communication issues between<br/>OPC server and the LYNQ Web<br/>Server</li> </ul>                                                                                                    | • Infrastructure                                                                                                   |
|                                                      | <ul> <li>Check the Signals are activated<br/>in LYNQ with the correct Tag<br/>Values and Status Codes</li> </ul>                                                                                                    | LYNQ Application                                                                                                   |
| Data in<br>Monitor but no<br>Transactions<br>in LYNQ | <ul> <li>Check the Processors are Enabled in LYNQ and that the correct seats have been associated to the Processor</li> <li>Check the Factory Automation screen to see if there are any flow status errors. Resolve these where appropriate</li> <li>Check System Insights         <ul> <li>Are there any error packets?</li> <li>Are there any invalid events?</li> <li>Are there any application general log errors? Review the log by clicking on []</li> <li>For DTC error messages check that the firewall on the SQL servers has an inbound rule to enable Distributed Transaction Coordinator and check the component services configuration on the SQL Server</li> </ul> </li> </ul> | <ul> <li>LYNQ Application</li> <li>LYNQ Application</li> <li>LYNQ Application</li> <li>Operating System</li> </ul> |

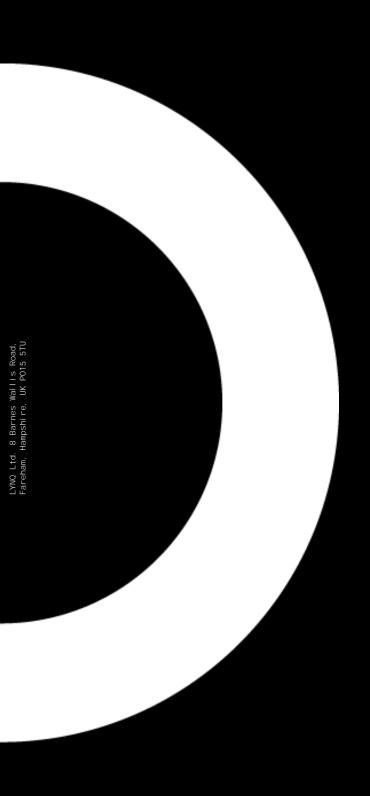